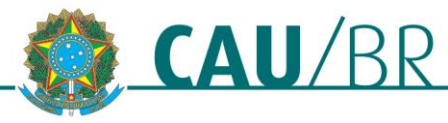

# **SOLICITAR CARTEIRA DEFINITIVA – PRIMEIRA VIA SICCAU PROFISSIONAL**

# RIA - REDE INTEGRADA DE ATENDIMENTO 20/11/2018

Esse tutorial ensina o passo a passo para solicitar a primeira via da carteira profissional definitiva no SICCAU, conforme regulamentado pel[a Resolução Nº 146/2017.](http://www.caubr.gov.br/resolucao146/) Os passos para solicitação da carteira são os seguintes:

- 1. Conferência de dados biográficos e, se necessário, realização de atualização cadastral;
- 2. Emissão e pagamento do boleto;
- 3. Confirmação do endereço de entrega e emissão da declaração de veracidade;
- 4. Agendamento de coleta biométrica e comparecimento ao CAU do estado com documento oficial de identidade com foto atualizada e número de CPF. Alguns CAU/UF solicitam que a coleta seja agendada. Verifique em seu estado se é preciso agendar ou não.

Para seguir os passos deste tutorial é necessário que seu navegador esteja com a opção de exibição de janelas pop-up ativada.

# **SOLICITAR A CARTEIRA**

Para solicitar a primeira via da carteira profissional definitiva, acesse o SICCAU com CPF e senha e siga os passos abaixo.

1. Clique no menu **Carteira Profissional** e **Solicitar Carteira**.

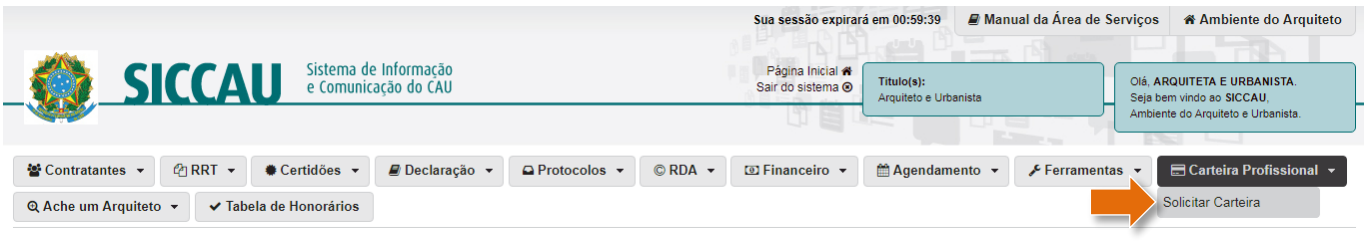

2. O sistema identificará a sua situação e registro e de solicitações de carteira e exibirá uma mensagem. Clique em **Prosseguir**.

# SOLICITAÇÃO DE CARTEIRA

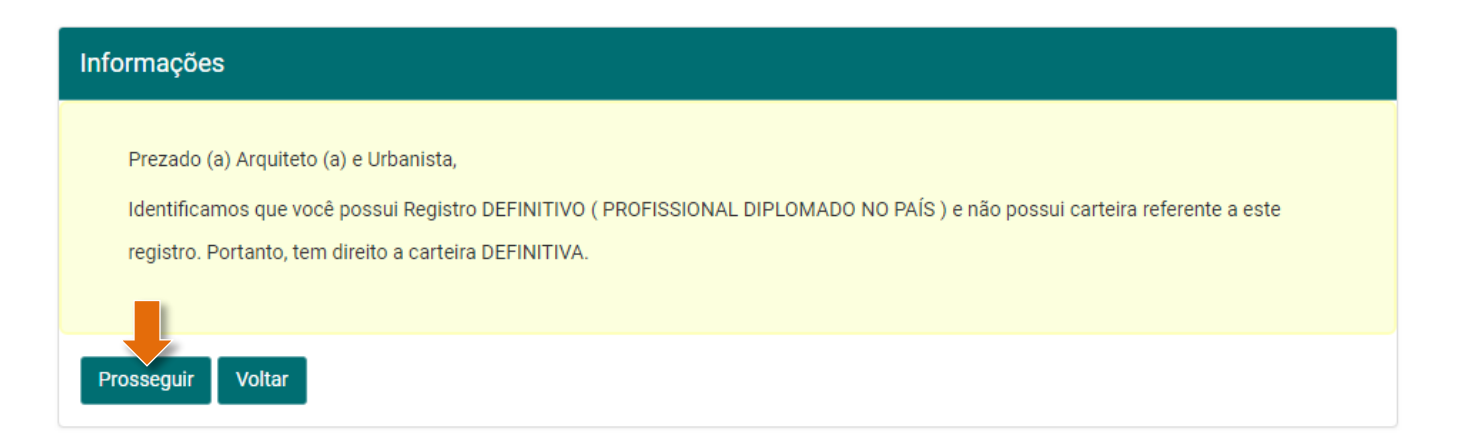

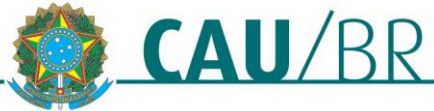

3. O sistema exibirá a tela abaixo, que mostra as etapas para a solicitação da carteira. Na primeira etapa, é preciso **verificar os seus dados biográficos**. Se estiver tudo certo, clique em **SIM**. Caso haja algum dado errado, clique em **NÃO** – nesse caso você será direcionado para a Atualização Cadastral, veja o passo a passo para este caso na seção **Atualização Cadastral**. Aqui prosseguiremos com a opção "**SIM**".

# SOLICITAÇÃO DE CARTEIRA

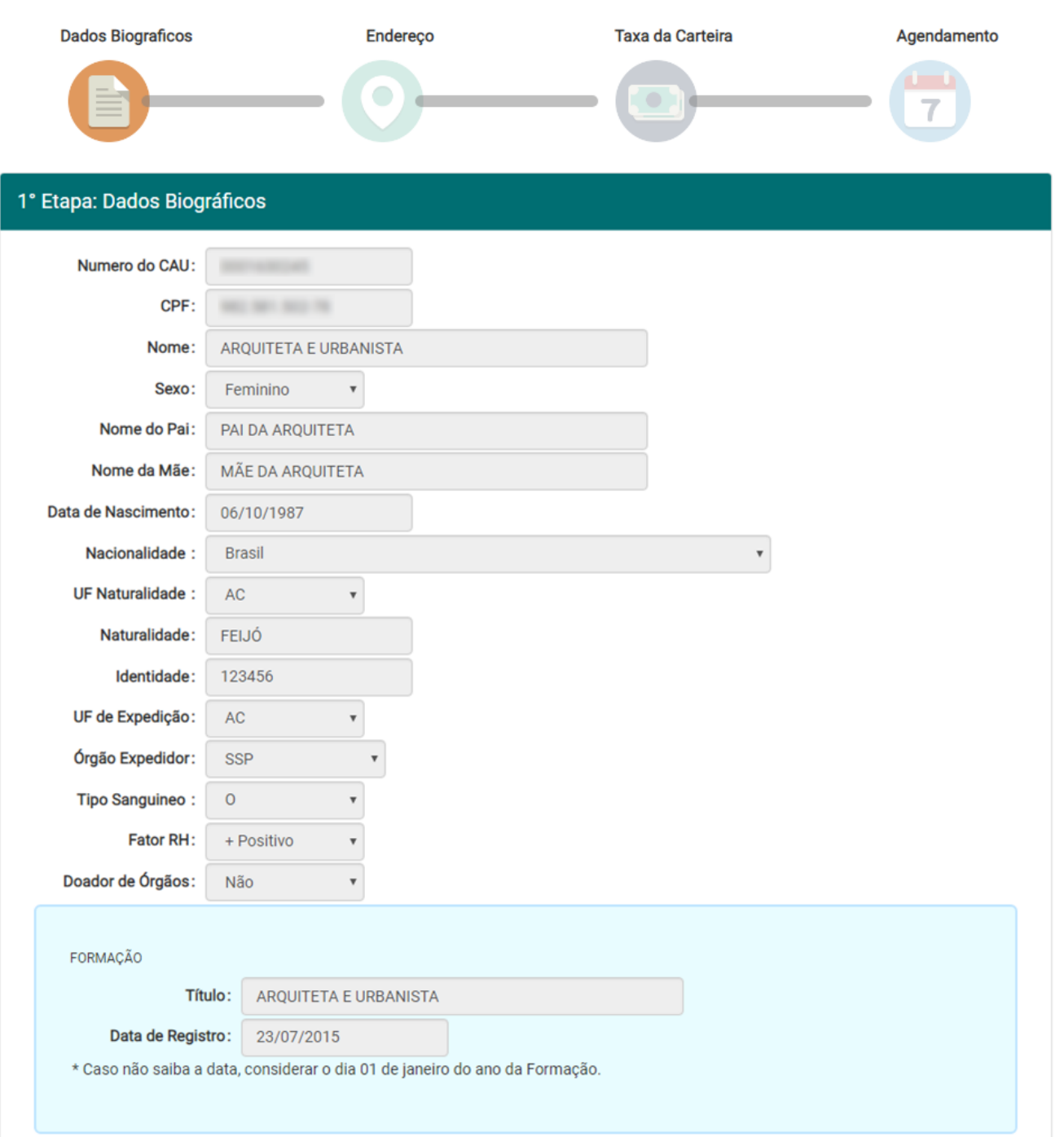

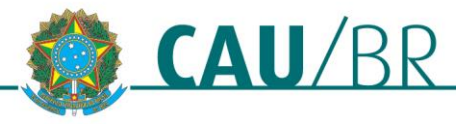

SERVIÇO PÚBLICO FEDERAL<br>Conselho de Arquitetura e Urbanismo do Brasil

Gerência do Centro de Serviços Compartilhados

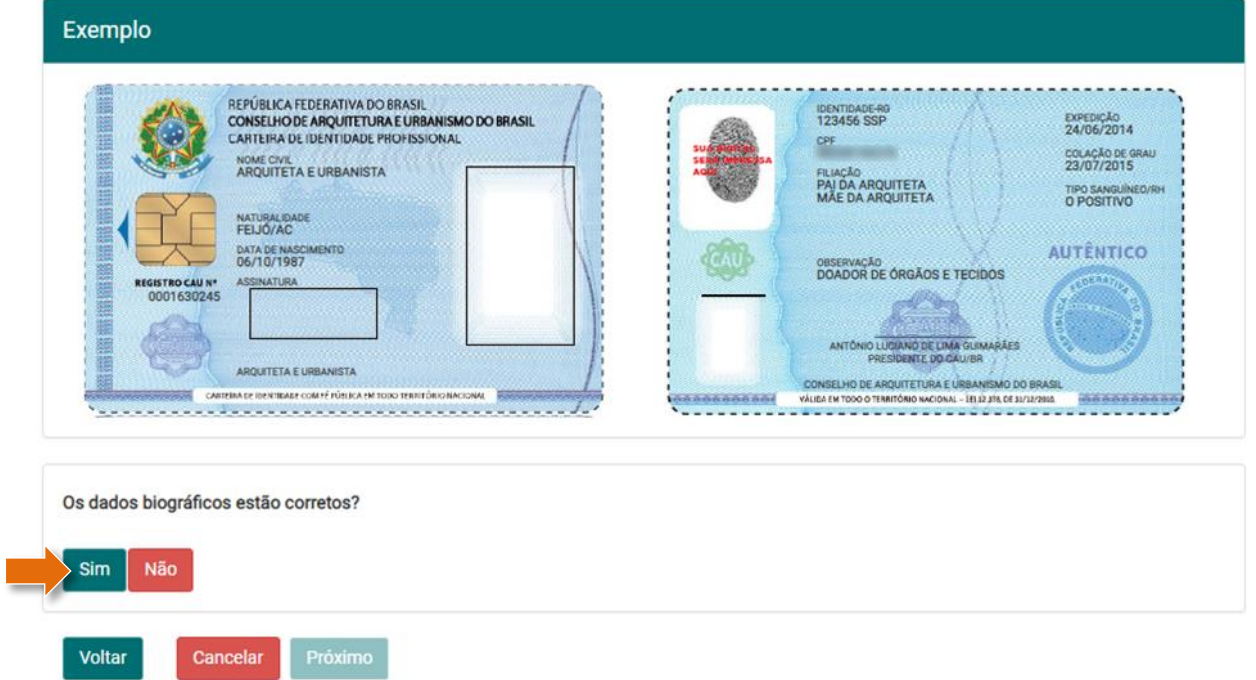

4. Depois de clicar em **SIM**, o sistema habilita o botão **Próximo**, clique nele. Caso o sistema identifique alguma inconsistência (órgão expedidor inválido, ausência de informação etc.) será solicitado que seja feita uma atualização cadastral.

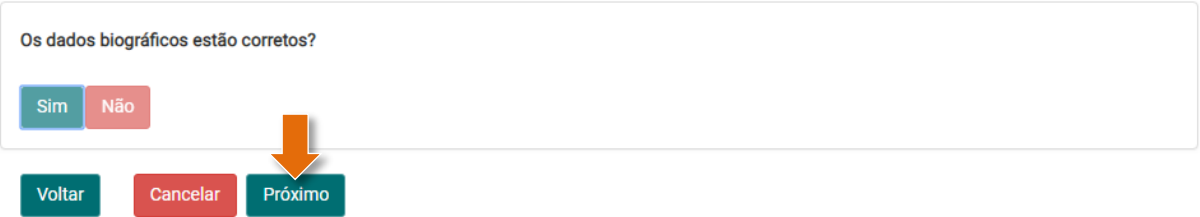

5. Na segunda etapa, você deve confirmar o recebimento da carteira na sede do seu CAU/UF. Leia a declaração e clique no **quadradinho** dela, isso habilitará o botão **Próximo** – clique nele.

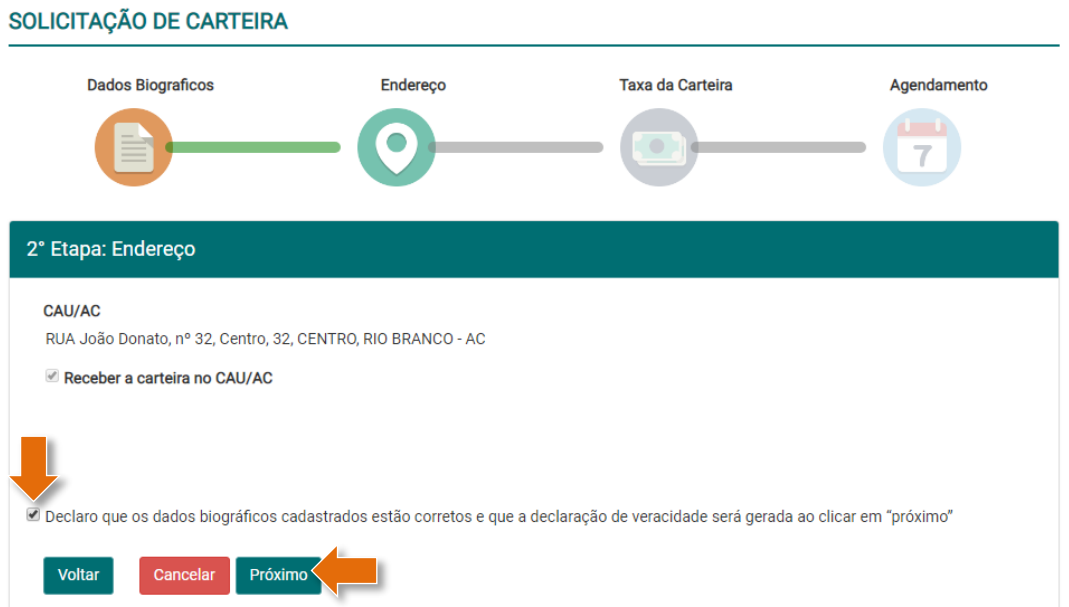

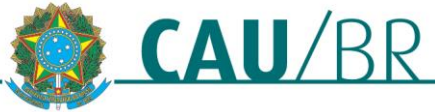

6. Abrirá uma janela pop-up com o PDF da Declaração de Veracidade das Informações Prestadas. **Imprima ou salve** o arquivo e **feche a janela**. Atenção: alguns navegadores podem bloquear a janela pop-up, contudo a declaração de veracidade continuará armazenada.

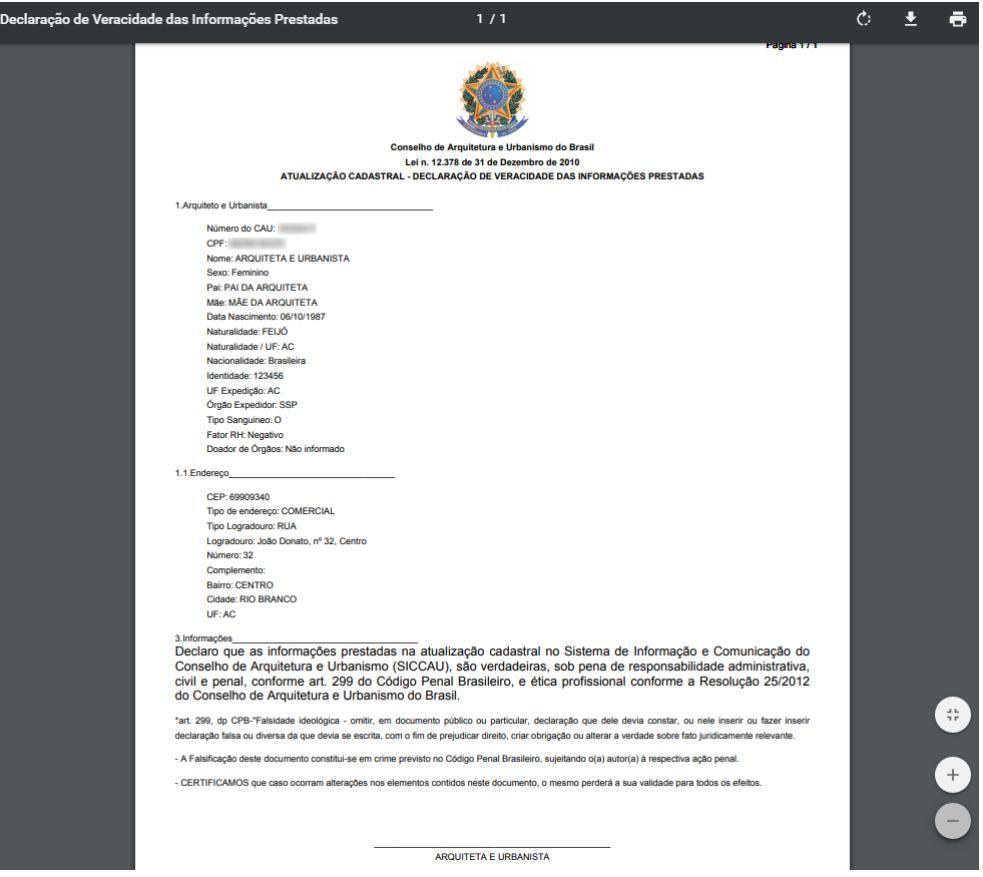

7. Na janela principal do navegador, o sistema avançou para a terceira etapa, que é de emissão do boleto. Clique no botão **Gerar Boleto e Concluir Solicitação.**

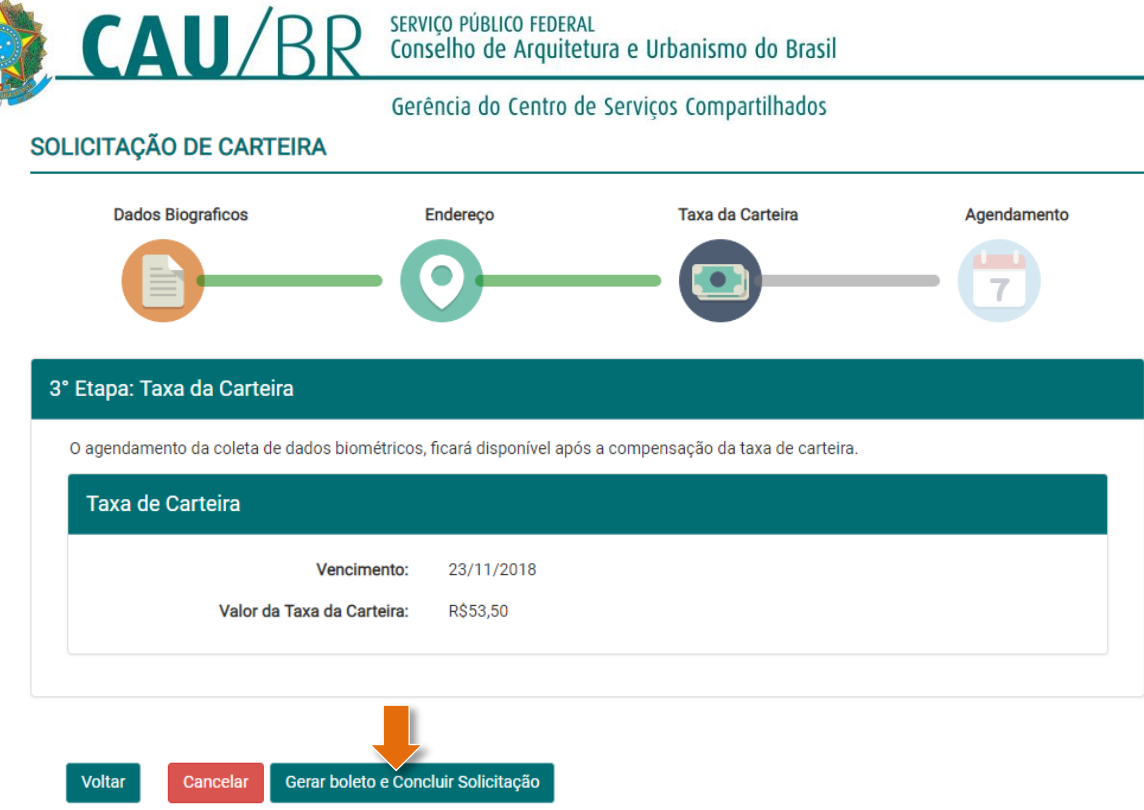

8. Uma nova janela pop-up será aberta com o arquivo pdf do boleto emitido, com vencimento para 15 dias. **Imprima ou salve** o arquivo e **feche a janela**.

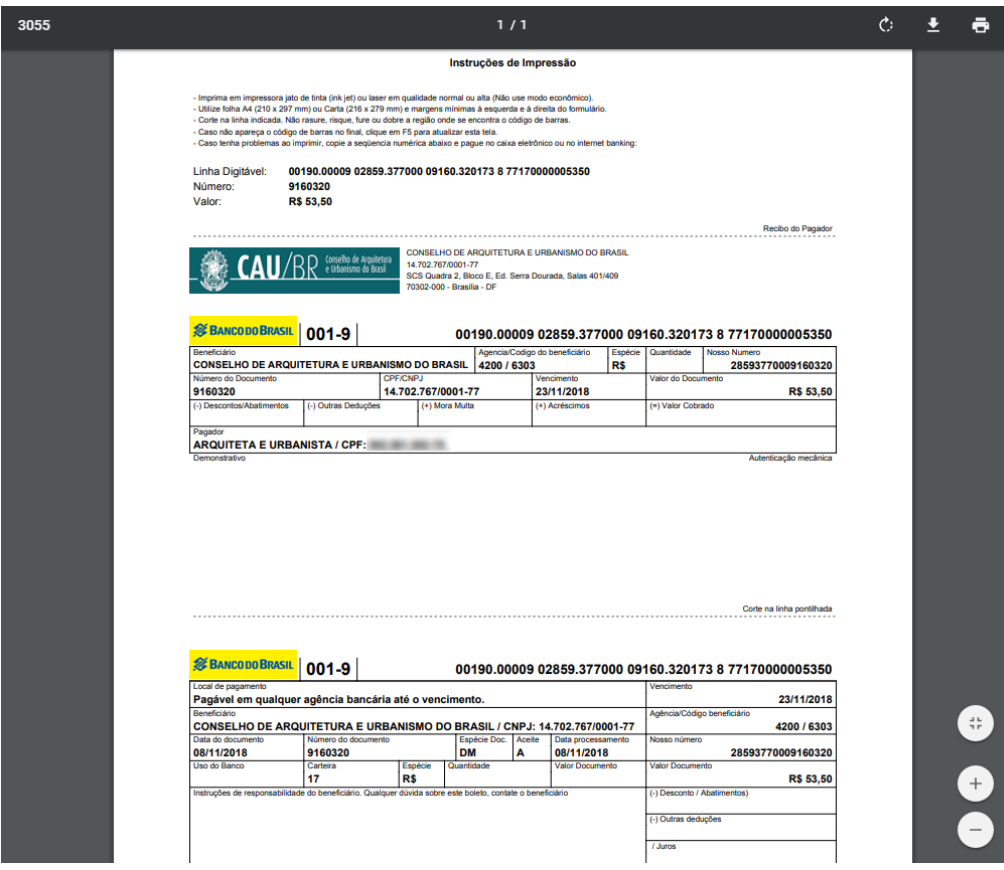

9. Sua solicitação de carteira foi cadastrada!

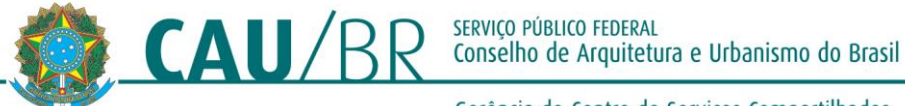

Na janela principal do navegador, será exibida a página de acompanhamento da solicitação. Veja que no quadro **Status da Solicitação**, o sistema exibe todos os passos que já foram efetuados. Veja também que no quadro **Taxa de Carteira**, consta que o boleto está aguardando pagamento. **Para dar prosseguimento à sua solicitação, é preciso pagar o boleto, o que irá habilitar o Agendamento da Coleta Biométrica.**

# SOLICITAÇÃO DE EMISSÃO DE CARTEIRA 02430/2018

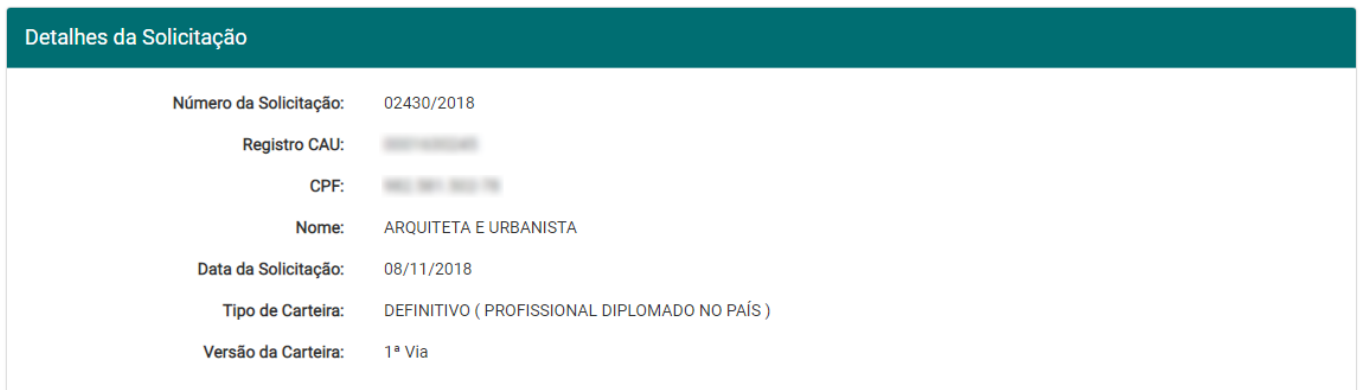

#### Status da Solicitação

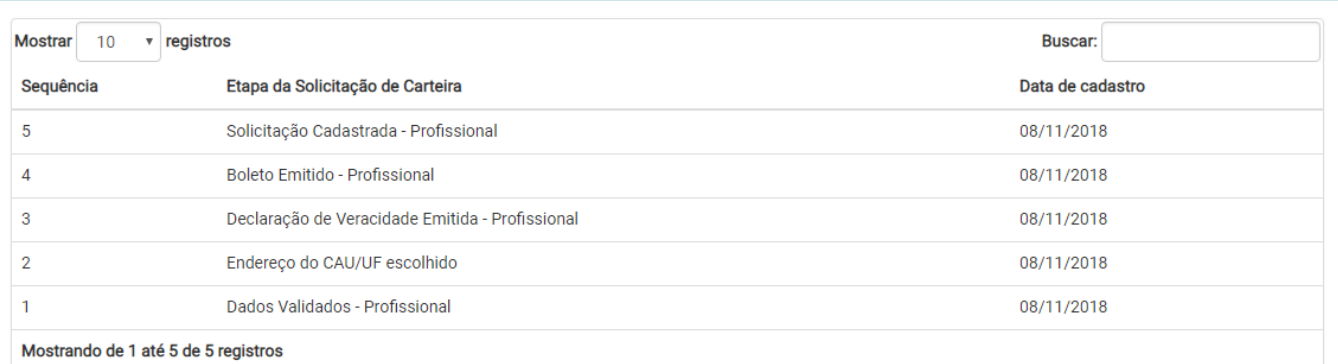

#### Documento(s)

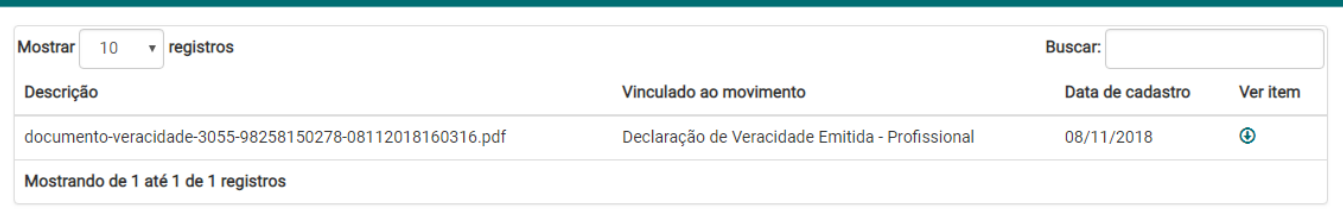

#### Taxa de Carteira

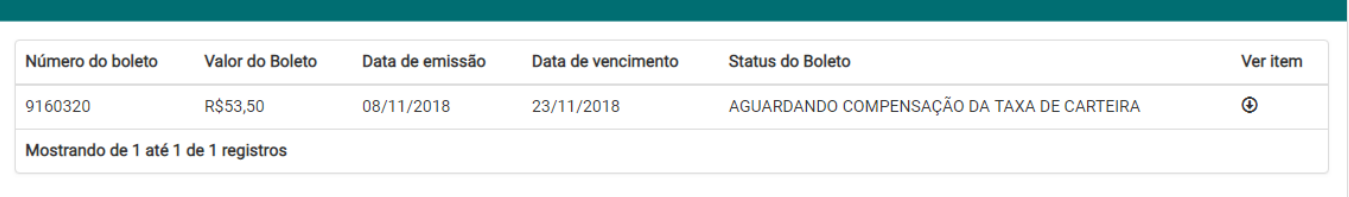

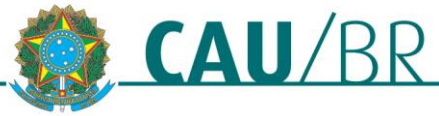

# **ATUALIZAÇÃO CADASTRAL**

Na primeira etapa da solicitação, quando é necessário conferir os dados biográficos, caso haja algum dado errado, é preciso fazer uma atualização cadastral, que deverá ser validada pelo CAU/UF. Para isso, siga os passos abaixo, a partir do passo 2 da seção anterior **Solicitar a Carteira**.

1. O sistema exibirá a tela abaixo, que mostra as etapas para a solicitação da carteira. Na primeira etapa, é preciso **verificar os seus dados biográficos**. Caso haja algum dado errado, clique em **NÃO**.

# SOLICITAÇÃO DE CARTEIRA

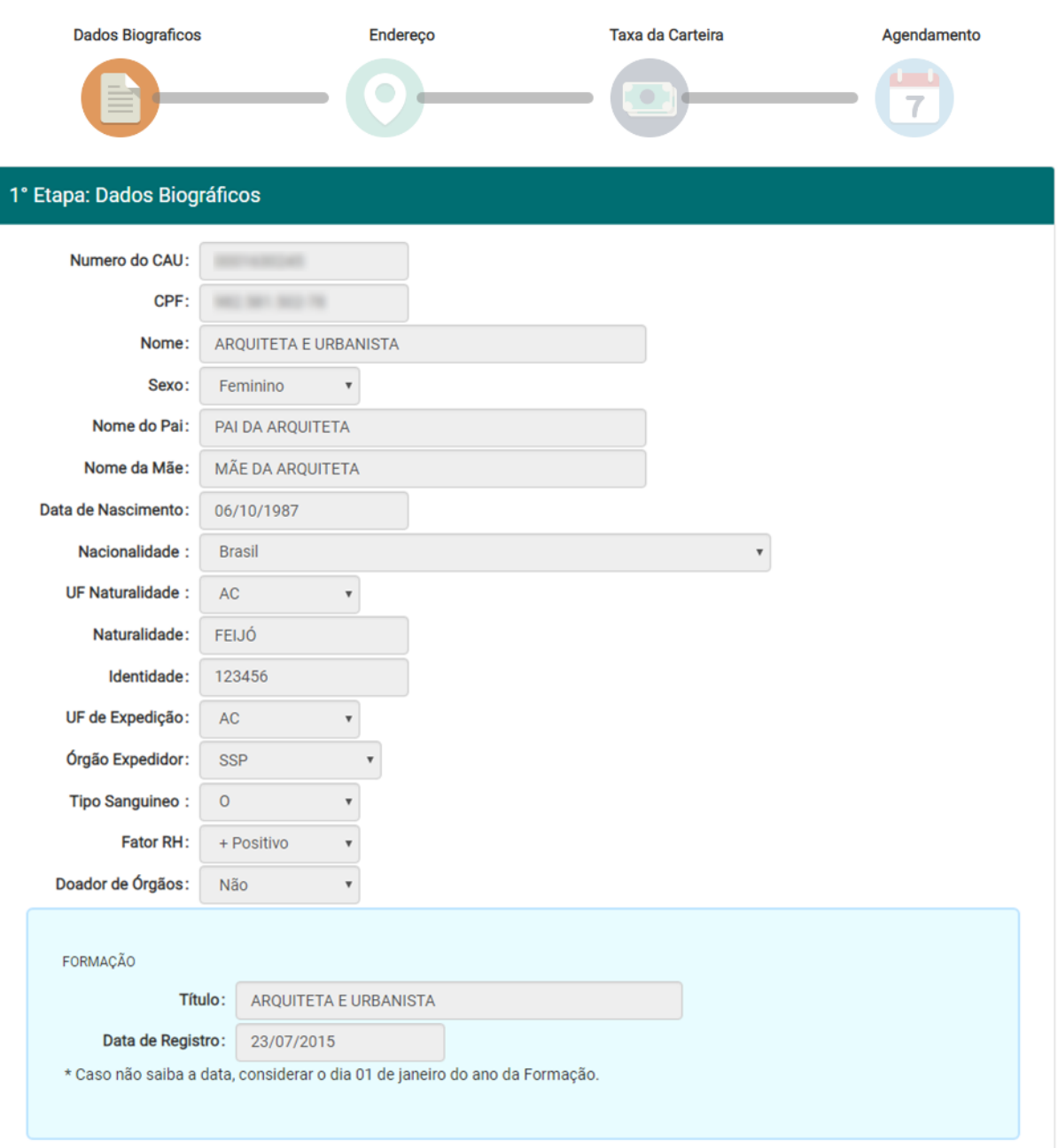

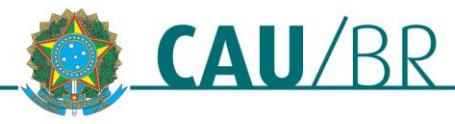

SERVIÇO PÚBLICO FEDERAL<br>Conselho de Arquitetura e Urbanismo do Brasil

Gerência do Centro de Serviços Compartilhados

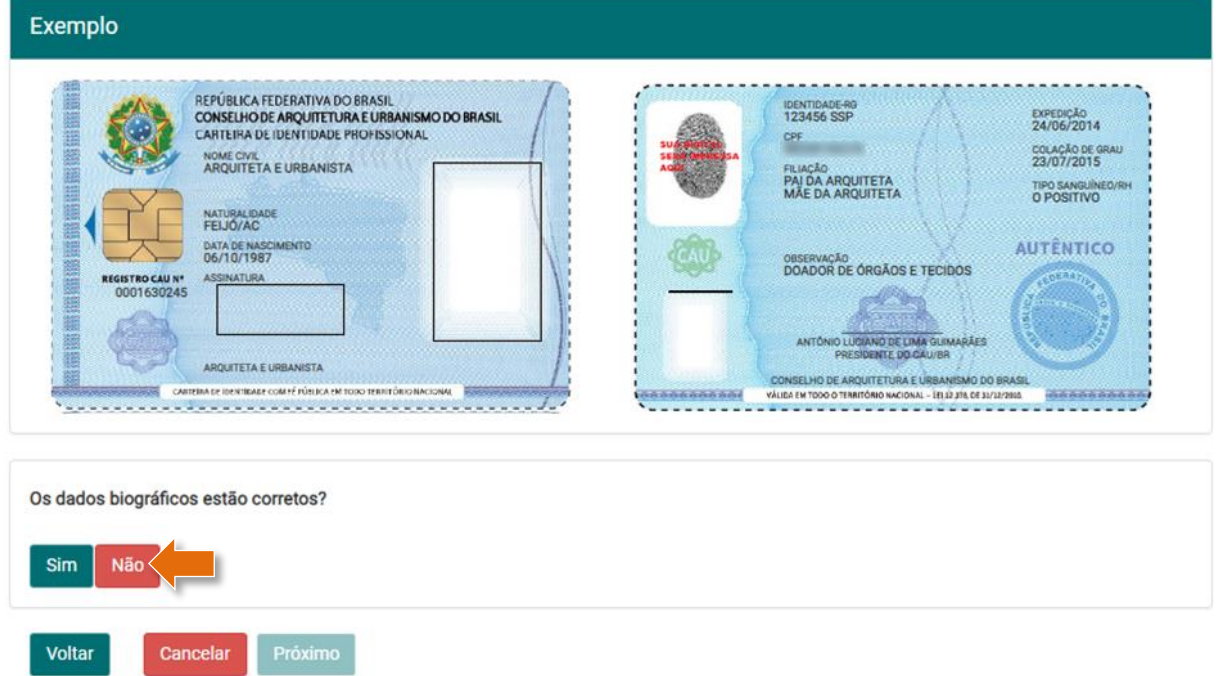

2. Será exibida a mensagem abaixo. Clique em **Realizar a Atualização Cadastral.**

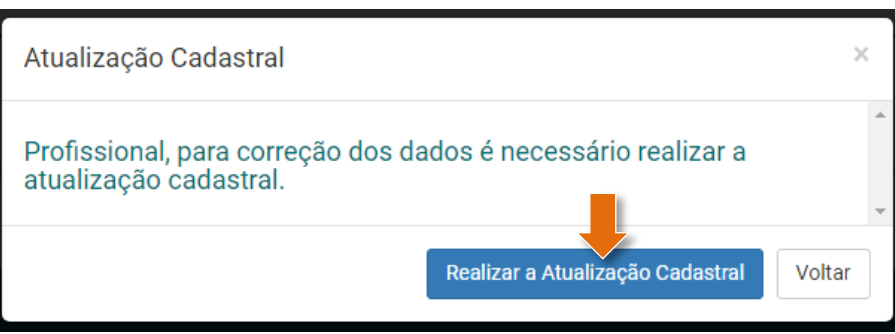

3. Será exibida a página de atualização cadastral. **Corrija** os dados necessários, **anexe** os documentos comprobatórios das alterações e clique em **Enviar**.

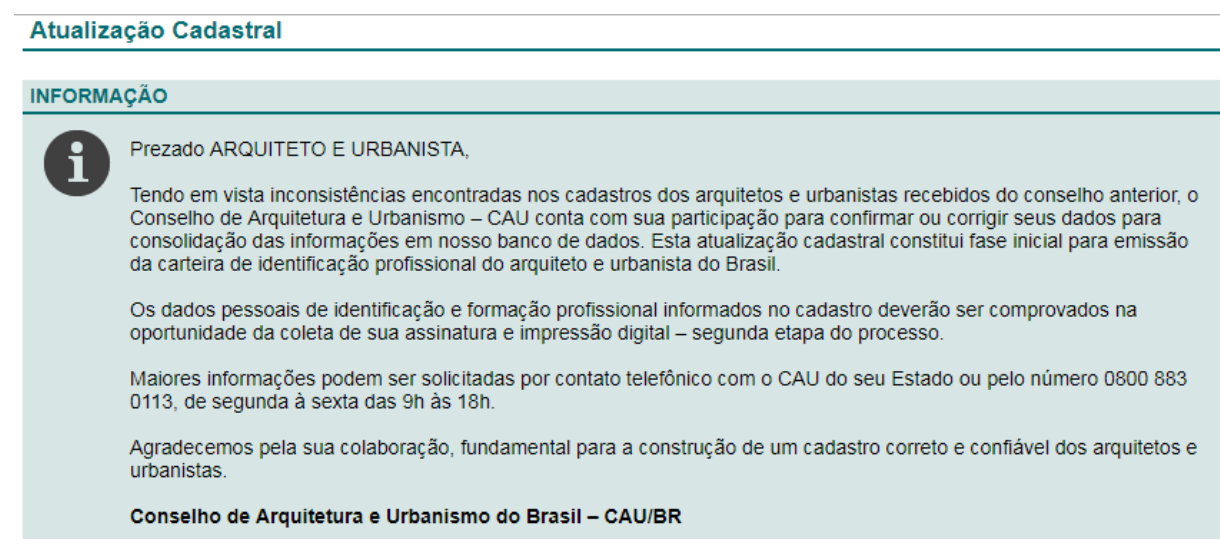

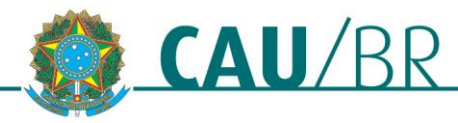

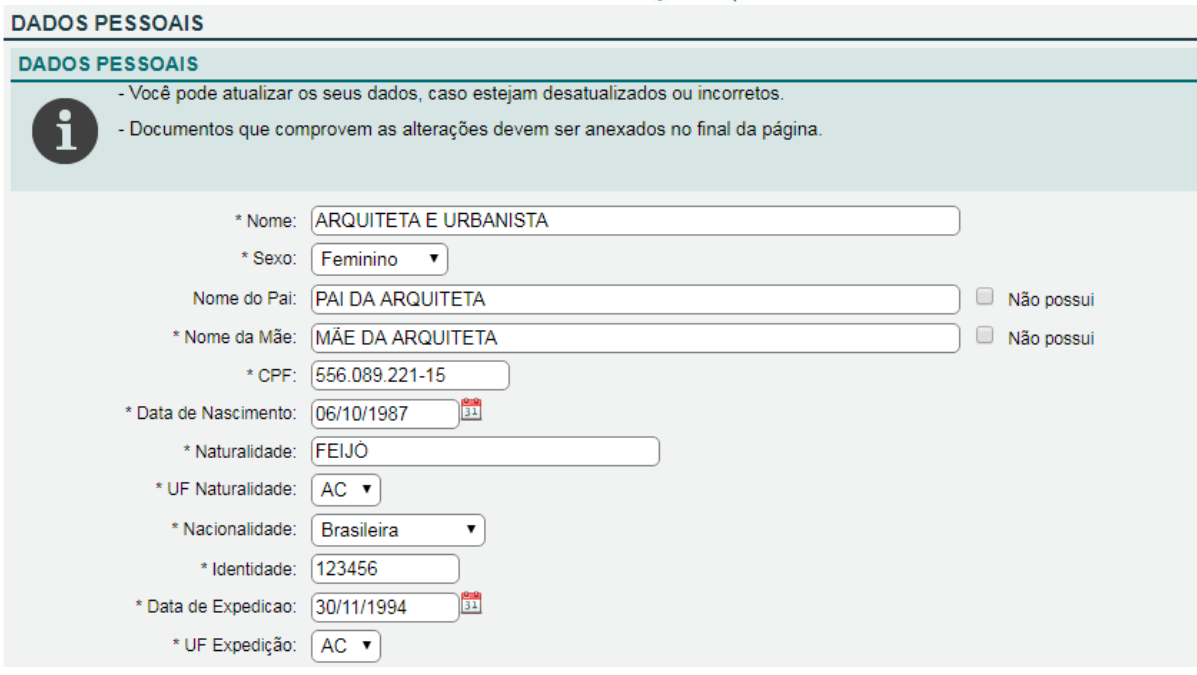

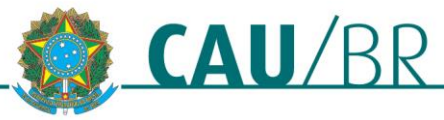

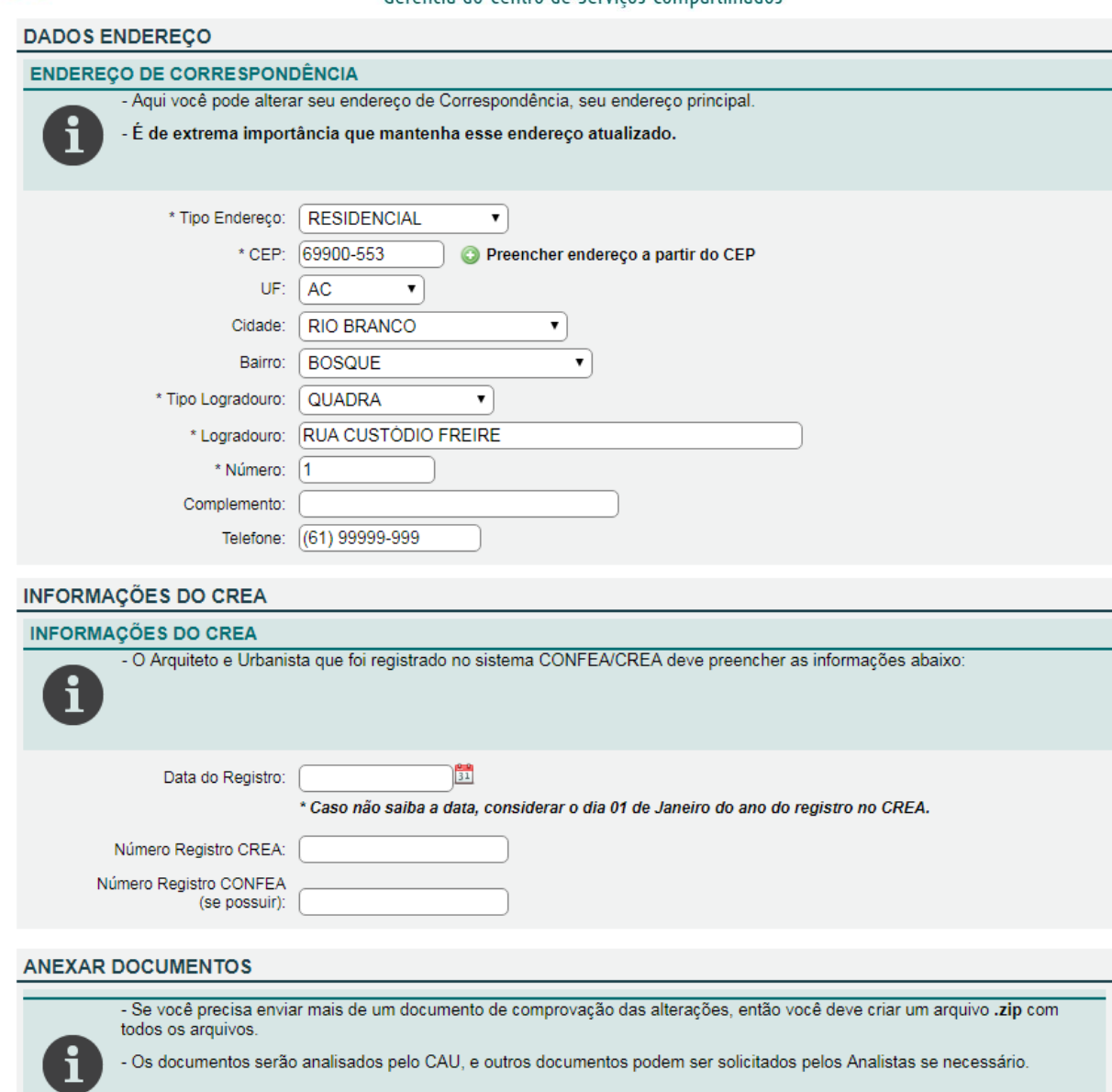

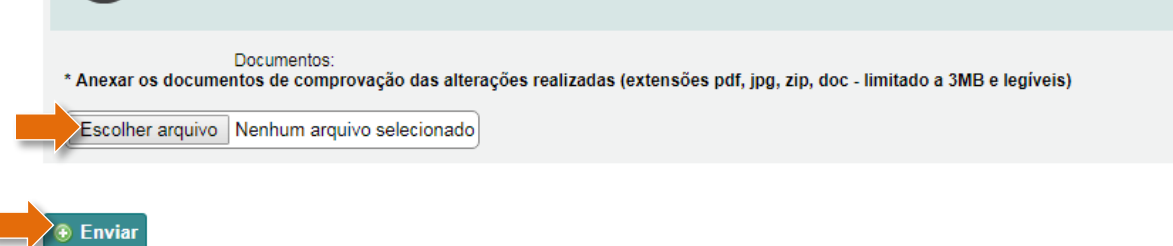

4. Após o envio, será exibida a sua página inicial do SICCAU, que apresentará a mensagem abaixo. Nesse ponto é preciso aguardar que o seu CAU/UF analise e valide a sua atualização.

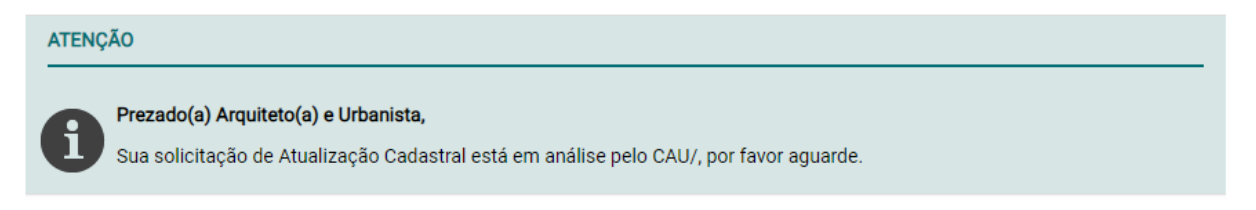

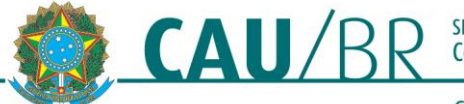

5. Após a validação da atualização cadastral pelo seu CAU/UF, aparecerá uma nova mensagem na página inicial do SICCAU. Assim, é importante acompanhar o andamento pela sua página.

**Acesse o SICCAU** com seu CPF e senha e localize a mensagem abaixo em sua página inicial. Clique no botão **Continuar Solicitação de Carteira**.

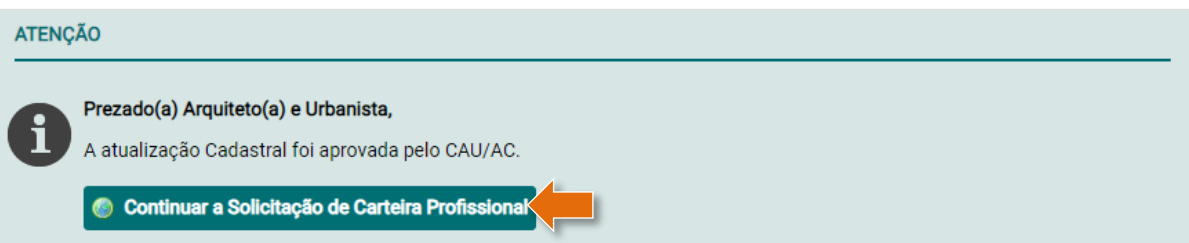

6. Será exibida a mensagem abaixo. Clique em **Prosseguir**.

# SOLICITAÇÃO DE CARTEIRA

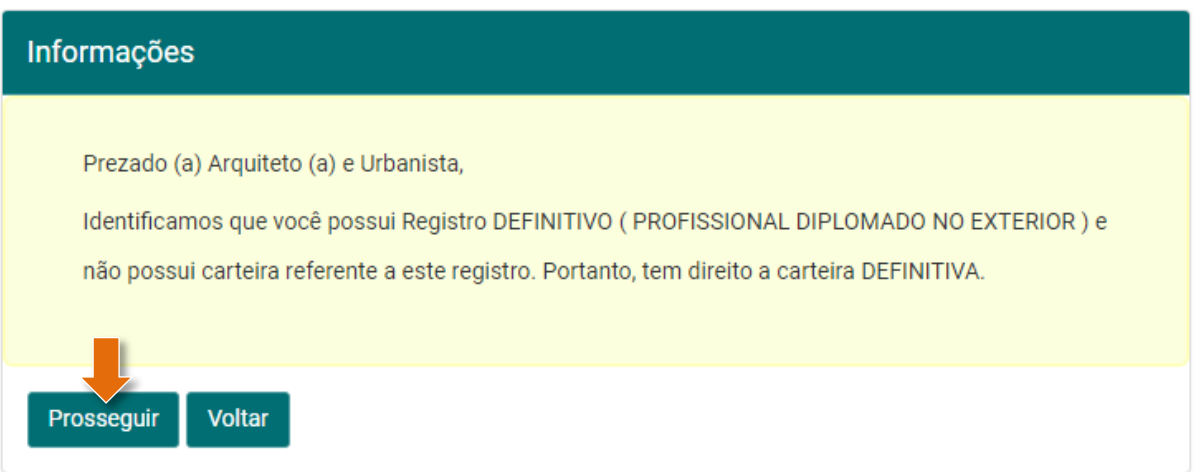

7. Será exibida a tela de solicitação de carteira, aqui você deve conferir os dados e continuar seguindo a partir do passo 3 da seção anterior **Solicitar Carteira.**

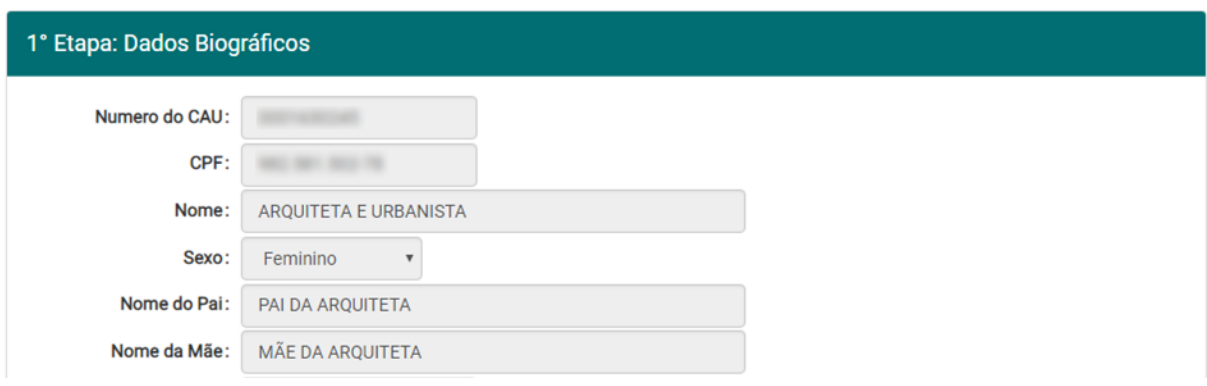

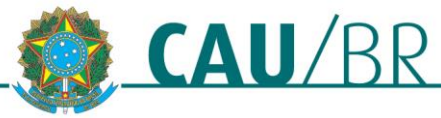

# **AGENDAR COLETA BIOMÉTRICA**

Para agendar a coleta biométrica, primeiro é preciso pagar o boleto da taxa de emissão da carteira e aguardar a sua compensação – que ocorre em até dois dias úteis. Feito isso, acesse o SICCAU com seu CPF e senha e siga os passos abaixo.

1. Na página inicial do SICCAU, localize a mensagem referente à sua solicitação de carteira e clique em **Realizar Agendamento**. Daqui em diante, os passos são diferentes caso o seu CAU/UF faça agendamento para coleta ou não.

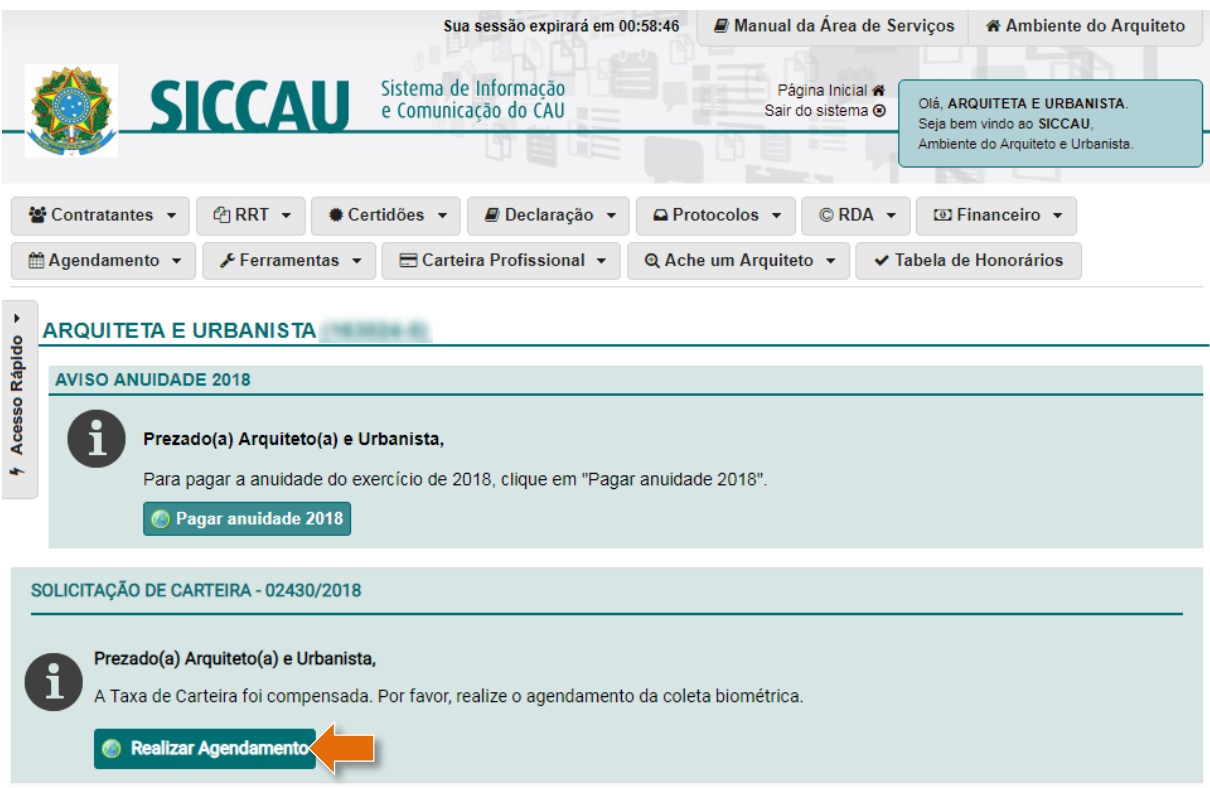

# **CAU/UF QUE NÃO FAZ AGENDAMENTO**

1. Caso em seu CAU/UF não seja necessário o agendamento para a coleta biométrica, aparecerá a tela abaixo. Clique em **Concluir a Solicitação** e compareça ao CAU/UF durante o horário de atendimento, ou entre em contato por telefone para maiores detalhes, para realizar a coleta biométrica.

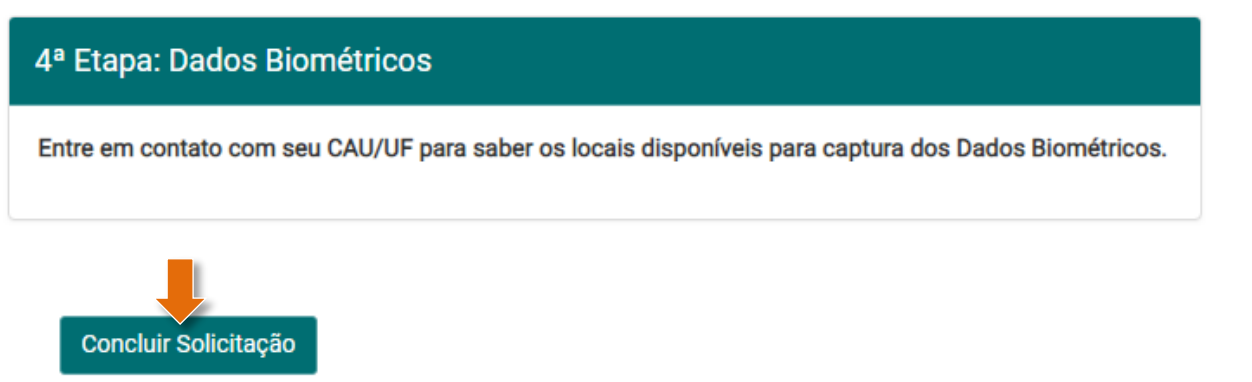

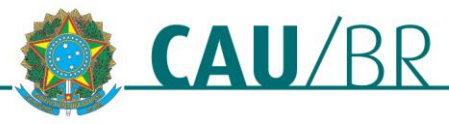

# **CAU/UF QUE FAZ AGENDAMENTO**

1. Caso o agendamento seja necessário em seu CAU/UF, aparecerá a tela abaixo. Clique na **linha da agenda** desejada.

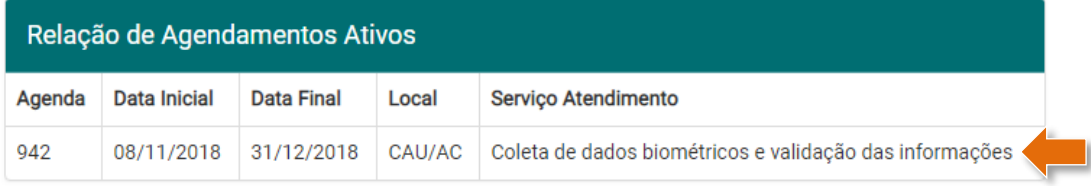

2. Aparecerão os meses disponíveis, clique no **mês desejado**.

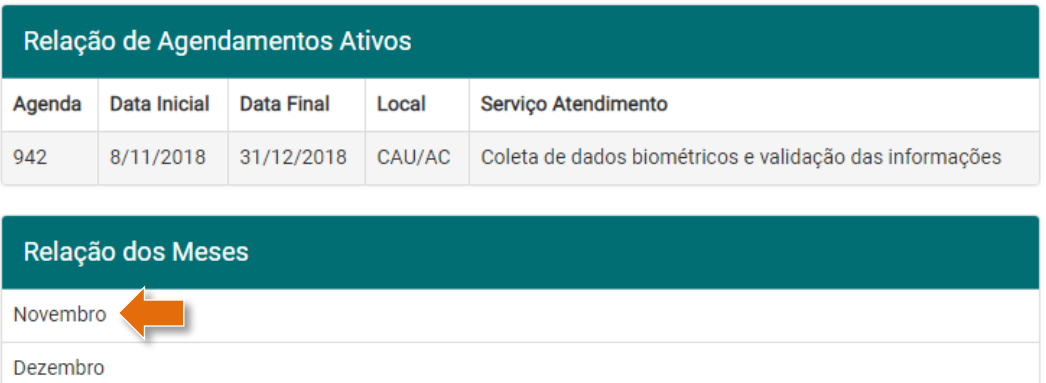

3. O sistema exibirá os dias disponíveis. Clique no **dia desejado**.

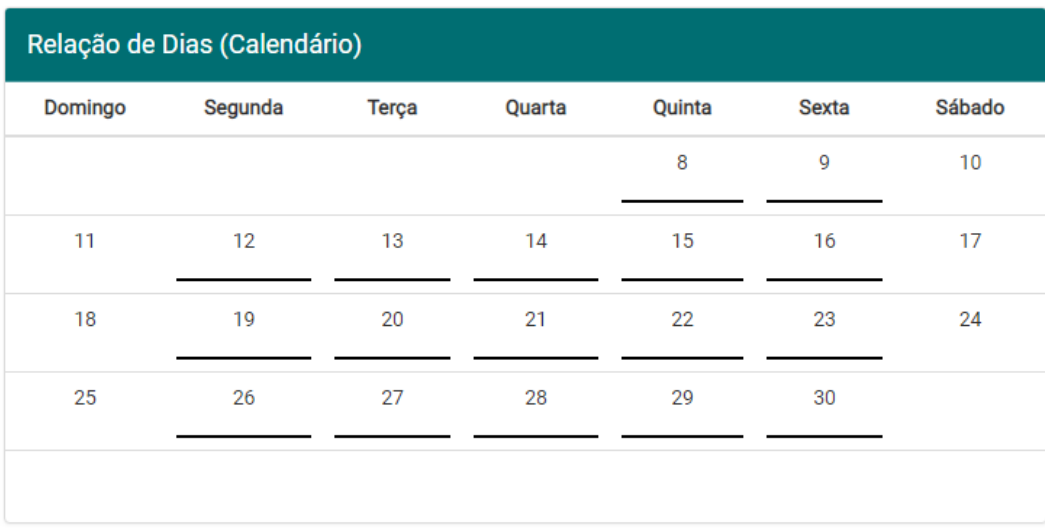

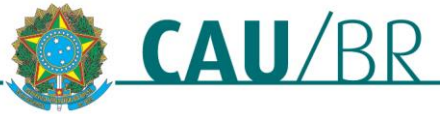

4. Aparecerá a relação de atendentes disponíveis. Clique em um **atendente**.

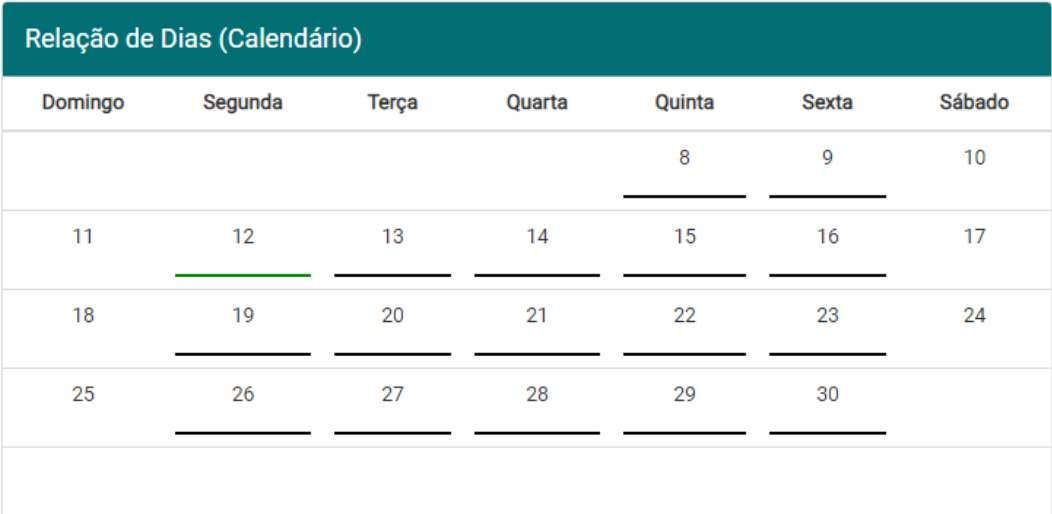

Relação de Atendentes

Atendente Nº 1

5. Agora aparecerá os horários disponíveis no dia para esse atendente, clique no **horário desejado**.

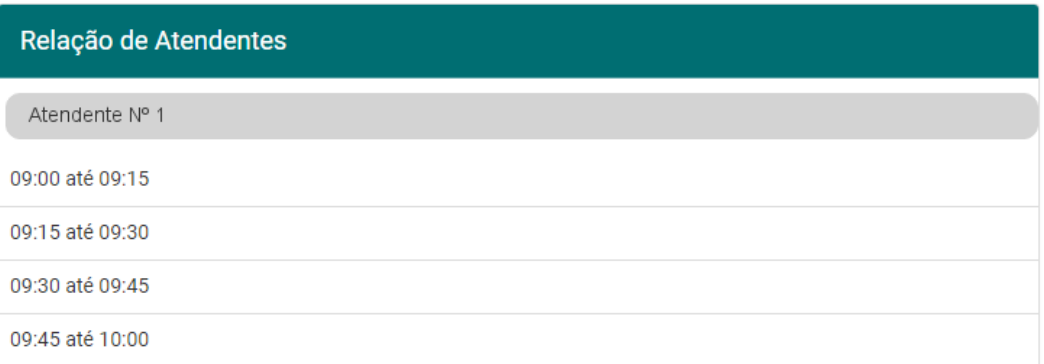

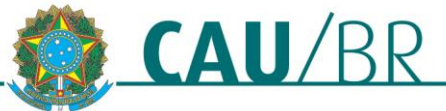

Ooncluir solicitação

# Gerência do Centro de Serviços Compartilhados

6. O sistema exibirá um quadro com a confirmação dos dados do agendamento. Se estiver tudo certo, leia a declaração e clique no **quadradinho** ao lado dela. Em seguida clique em **Concluir Solicitação**.

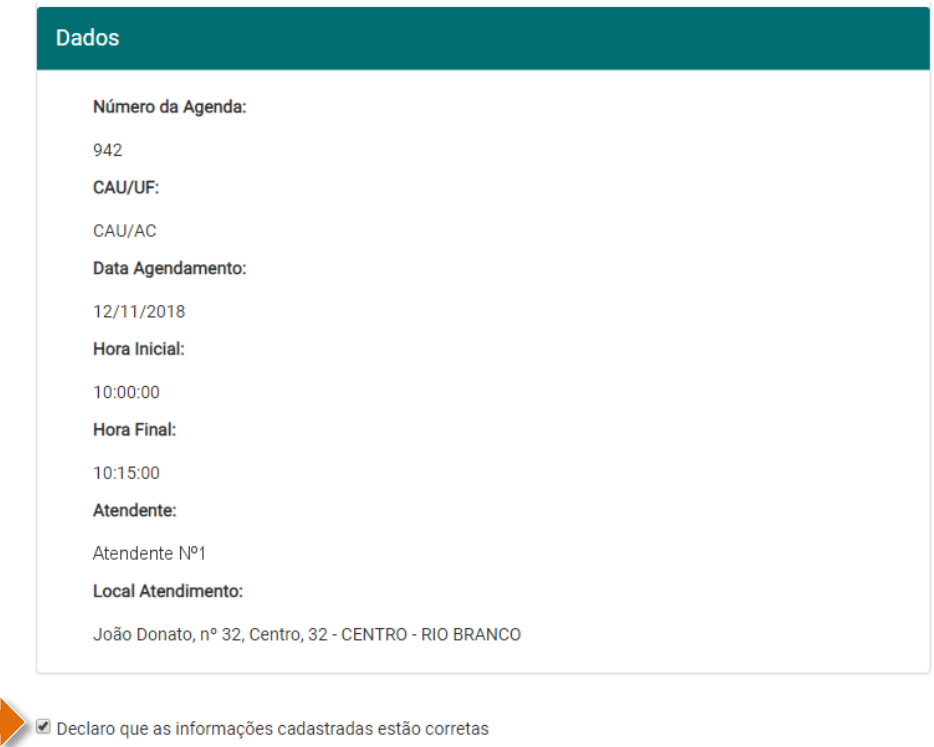

7. Pronto, seu agendamento foi realizado! O sistema exibirá a página de acompanhamento da solicitação de carteira, na qual é possível verificar que o agendamento foi cadastrado. Compareça ao CAU/UF no dia agendado, levando consigo um documento oficial de identidade com foto atualizada e número de CPF.

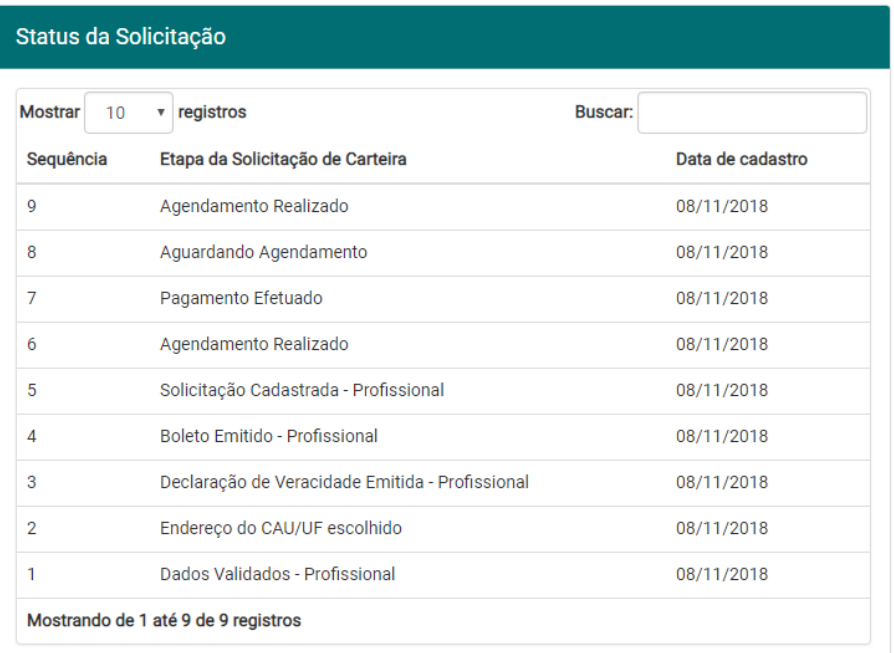

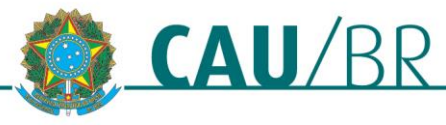

# **PRODUÇÃO DA CARTEIRA**

Após realizada a coleta, o seu CAU/UF irá validar os dados e encaminhar a carteira para produção. Neste ponto, ainda é possível que a coleta seja reprovada por não atender aos parâmetros legais e/ou de qualidade para produção do documento, podendo ser necessária a realização de uma nova coleta. O seu CAU/UF deverá informá-lo se for o caso.

Mas, caso esteja tudo certo a sua carteira será produzida e enviada à sede do seu CAU/UF, onde o documento deverá ser retirado. O prazo para produção da carteira é de 30 dias.

## **POSSÍVEIS IMPEDIMENTOS - INCONSISTÊNCIA NOS DADOS CADASTRAIS**

Durante o procedimento de solicitação da carteira, ao conferir os dados biográficos e confirmá-los, clicando em "SIM", no passo 3 da seção **Solicitar a Carteira**, o sistema pode exibir algumas mensagens, solicitando que o profissional realize a atualização cadastral.

# **ÓRGÃO EXPEDIDOR**

Caso o sistema exiba a mensagem abaixo, é porque não foi utilizada uma sigla válida para o órgão expedidor.

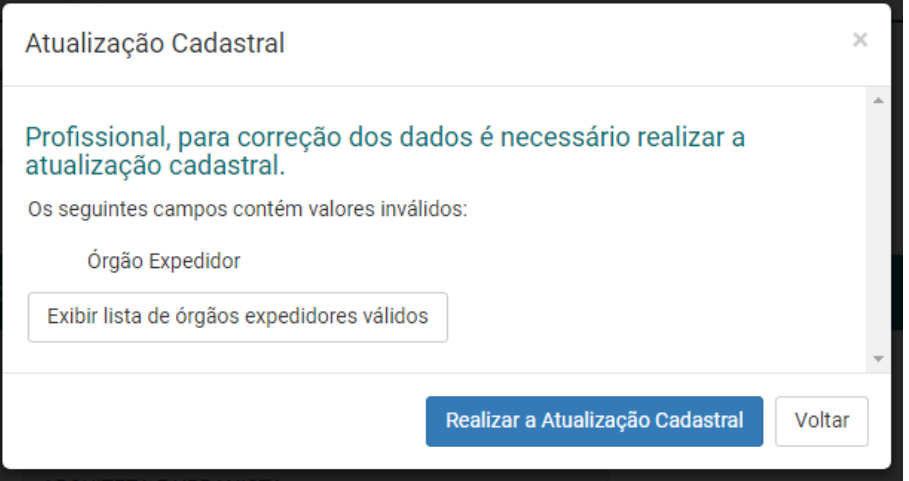

Nesse caso, clique em **Exibir lista de órgãos expedidores válidos** para verificar qual seria o seu, e em seguida clique em **Realizar a Atualização Cadastral**, lembrando de preencher o campo Órgão Expedidor no mesmo formato que consta na lista. Siga os passos conforme indicado na seção **Atualização Cadastral**.

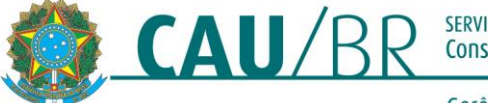

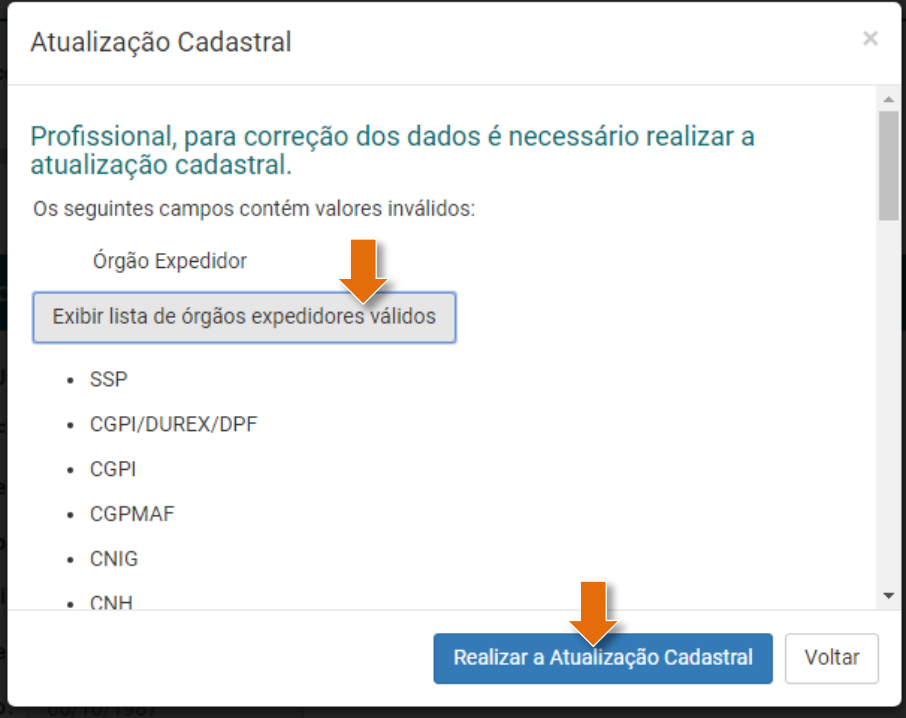

#### **NACIONALIDADE**

Caso o sistema exiba a mensagem abaixo, é porque não foi utilizada uma nacionalidade válida (por erro de digitação em registros antigos, por exemplo). Clique em **Realizar a Atualização Cadastral**, lembrando de selecionar na lista a sua nacionalidade. Siga os passos conforme indicado na seção **Atualização Cadastral**.

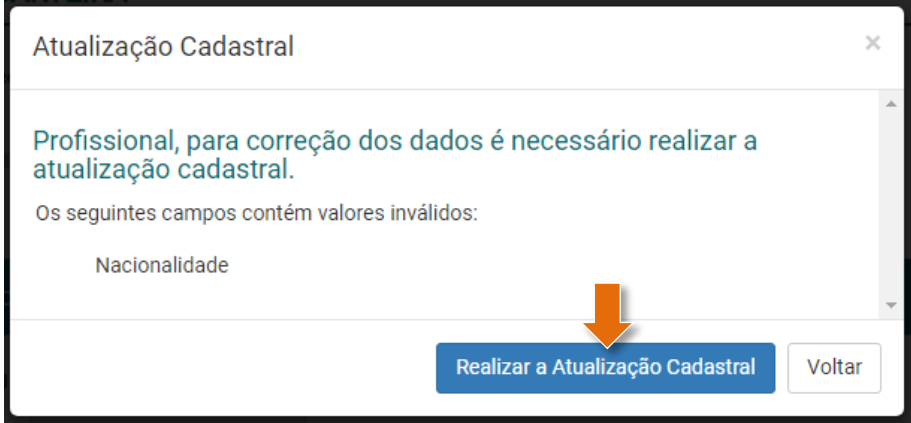

#### CONTROLE DE REVISÕES DO DOCUMENTO

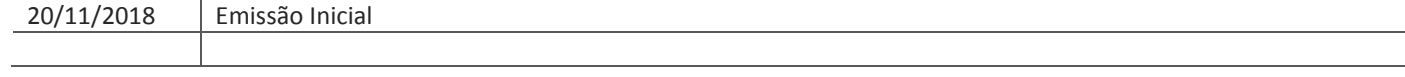

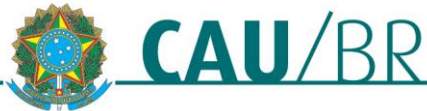

Gerência do Centro de Serviços Compartilhados Tutorial elaborado pela **RIA - Rede Integrada de Atendimento**